## *Zebra Setup Instructions*

Do not perform installation steps included with the printer & DO NOT CONNECT VIA USB.

A Static (public) IP (ipv4 only) is preferred.

If you don't have a static IP, you can use your dynamic IP, however, in time, it will change because it is dynamic when this happens follow this procedure again to update your IP address (host name in Flex). Find your public IP at [whatismyip.com.](http://whatismyip.com/)

The step by step instructions below assume labels are loaded and the printer is in "ready" status (a green glowing button).

- 1. In Flex, go to System Settings>Raw Printers>Select/open default printer.
- 2. Enter your public ip from [www.whatismyip.com](https://www.whatismyip.com/) into the host name field, then save/update. This is the only setting required within Flex.
- 3. Conf irm your printer is plugged in & turned on.
- 4. If using Wi-Fi follow this video tutorial <https://www.youtube.com/watch?v=b6t9zvIwTrE>
- 5. If Ethernet, connect Cat5 cable to printer & router.
- 6. Login to your router's administration portal.
- 7. Find your printers IP and permanently assign this IP so it won't change. This is a critical step!
- 8. Port forward 9100 to the printer's assigned IP. This is a critical step!
- 9. If you don't have additional security rules that may prohibit this setup, the setup is complete.

You should now be able to print.

If not, 99% of the time it is a printer or network setup issue. The only configuration on the Flex end, was the entry of the public IP in the hostname f eld of the raw printer selected.

If you are unsuccessful in printing a barcode, please review all the steps above and/or contact an IT professional for assistance. You may contact support at Flex however, we cannot assist with network configuration so it may be difficult for us to resolve the issue.

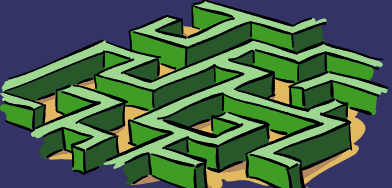